## **Aggiornamento password per stampanti Kyocera – MacOS – release 14.00**

Quando si cambia password GIA, nei sistemi operativi Mac, non viene aggiornata automaticamente la password delle stampanti.

Per aggiornarla seguire questi step:

- 1. Mandare in stampa un file qualsiasi.
- 2. La coda di stampa mostrerà un errore di autenticazione

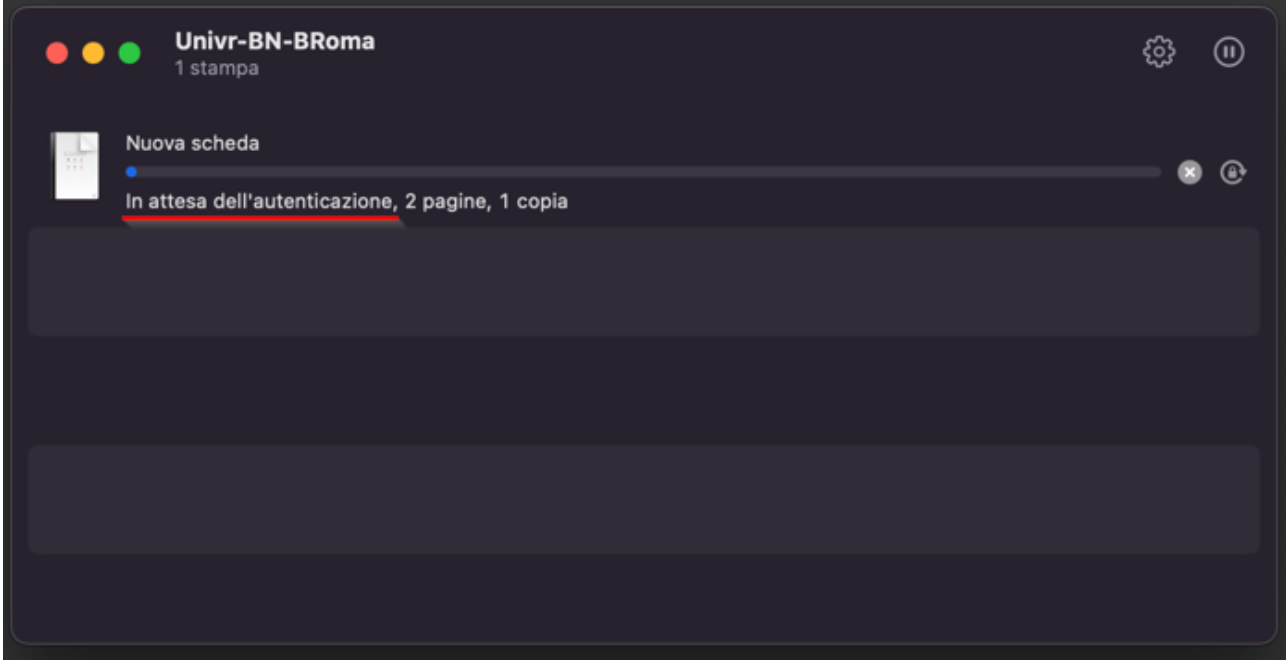

3. Cliccare l'icona con il "lucchetto" sulla destra

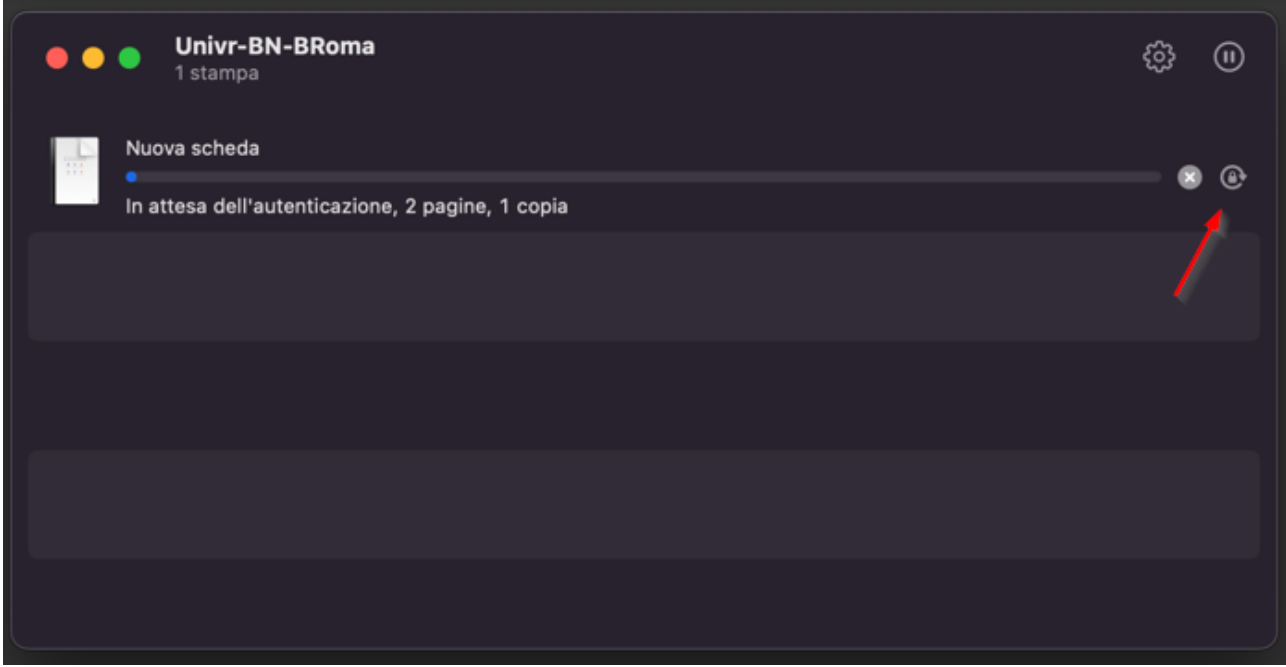

4. Nella finestra che si apre mettere le proprie credenziali GIA nel formato mostrato in foto. Ricordarsi di selezionare il checkbox riguardante la memorizzazione della password nel keychain.

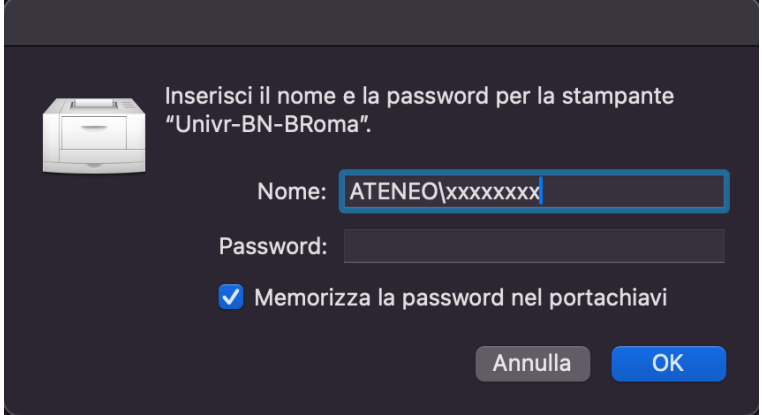